# IRONCAST

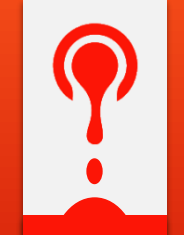

DE FRONTERA

## **Manual Carga de Documentos REPSE en Portal de Ironcast de Frontera**

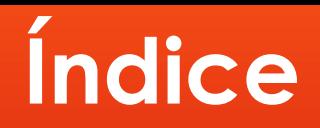

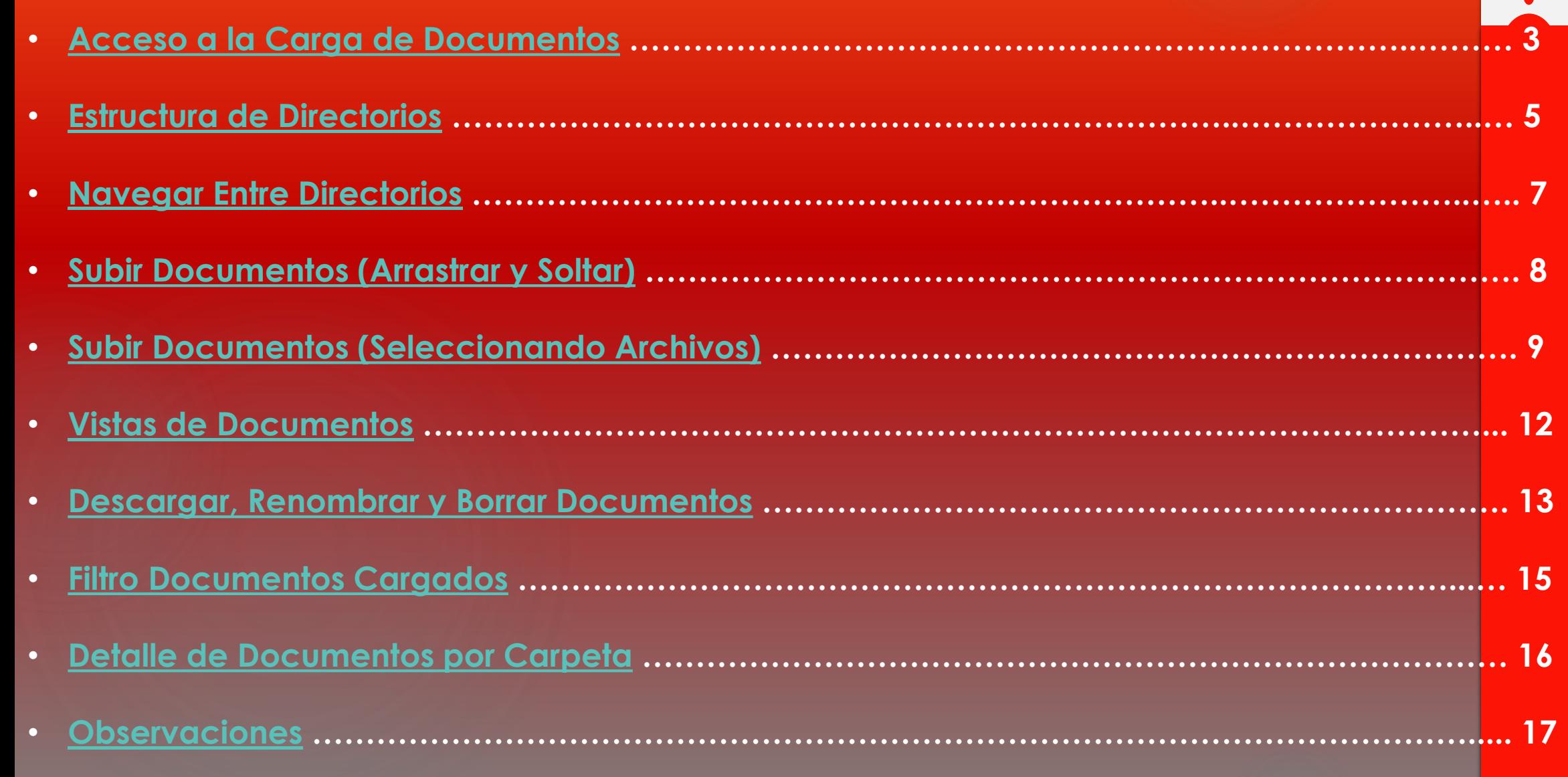

▃

### **Acceso a la Carga de Documentos**

![](_page_2_Picture_1.jpeg)

<span id="page-2-0"></span>Una vez que halla entrado al portal de proveedores de Ironcast debe dar click a la pestaña "Registro de Visitas".

![](_page_2_Figure_3.jpeg)

#### Se abrirá el administrador de documentos del REPSE.

![](_page_3_Picture_8.jpeg)

#### **Estructura de Directorios**

#### <span id="page-4-0"></span>La estructura de directorios consiste en **AÑO -> MES -> TIPO DE DOCUMENTO**

![](_page_4_Figure_2.jpeg)

Por default el sistema abrirá las subcarpeta **AÑO -> MES** en curso, lo cual se indica en la parte superior izquierda.

![](_page_5_Picture_13.jpeg)

#### **Navegar Entre Directorios**

![](_page_6_Picture_1.jpeg)

<span id="page-6-0"></span>Para navegar / cambiar de directorio debe dar click en los iconos de la parte superior izquierda, en el icono "Atrás" que se encuentra en la misma sección que las carpetas o dando click a alguna de las subcarpetas de documentos.

![](_page_6_Picture_3.jpeg)

**Debe considerar que la carga de documentos debe ser realizado dentro de las subcarpetas finales del AÑO -> MES correspondiente.**

## **Subir Documentos (Arrastrar y Soltar)**

![](_page_7_Picture_1.jpeg)

<span id="page-7-0"></span>Una vez dentro de la subcarpeta correspondiente, para subir documentos mediante el método *arrastrar y soltar* debe ubicar los archivos en su computadora y arrastrarlos y soltarlos sobre el **Administrador de Documentos**. Una vez hecho esto y si ya no va a subir mas documentos debe dar click al botón **Regresar a la lista de archivos**.

![](_page_7_Picture_29.jpeg)

### **Subir Documentos (Seleccionando Archivos)**

![](_page_8_Picture_1.jpeg)

<span id="page-8-0"></span>Una vez dentro de la subcarpeta correspondiente, para subir documentos seleccionando los archivos debe dar click al botón señalado como se muestra en la imagen en el **Administrador de Documentos**. Posteriormente, en la ventana que se abrió debe dar click al botón **Añadir archivos**.

![](_page_8_Picture_23.jpeg)

Después de dar click al botón **Añadir archivos** se abrirá una ventana de selección, en la cual deberá localizar los archivos que desea enviar. Una ves seleccionados debe dar click al botón **Abrir**.

![](_page_9_Picture_16.jpeg)

![](_page_9_Picture_2.jpeg)

![](_page_10_Picture_0.jpeg)

A continuación se mostrara el listado de archivos que están esperando a ser subidos al **Administrador de Documentos**. Si por alguna razón desea cancelar el envío de algún documento, debe dar click al icono **X** que esta a la derecha de cada archivo para eliminarlo de la lista.

Cuando termine de seleccionar los archivos deseados debe dar click al botón **Empezar subida**, una vez terminado el proceso de subida para regresar al listado de archivos debe dar click al botón **Regresar a la lista de archivos**.

![](_page_10_Picture_32.jpeg)

#### **Vistas de Documentos**

![](_page_11_Picture_1.jpeg)

<span id="page-11-0"></span>El **Administrador de Documentos** del pedimento cuenta con tres tipos de vista de archivos, permitiendo seleccionar modo de vista que se prefiera el que se prefiera en cualquier momento.

![](_page_11_Picture_19.jpeg)

#### **Descargar, Renombrar y Borrar Documentos**

<span id="page-12-0"></span>La ubicación de los botones cambia dependiendo del tipo de vista que se tenga seleccionado, sin embargo, la ubicación siempre es sobre el icono de cada archivo.

![](_page_12_Picture_17.jpeg)

![](_page_13_Picture_0.jpeg)

#### Para realizar la acción deseada debe dar click al botón correspondiente y seguir los pasos posteriores.

![](_page_13_Picture_2.jpeg)

#### **Filtro Documentos Cargados**

![](_page_14_Picture_1.jpeg)

<span id="page-14-0"></span>El **Administrador de Documentos** del pedimento permite filtrar los archivos que se muestran en caso que así se requiera. Para filtrar archivos debe capturar el nombre o parte del nombre en el campo indicado, para dejar de filtrar debe borrar el texto capturado o dar click al botón **Todos**.

![](_page_14_Picture_24.jpeg)

## **Detalle de Documentos por Carpeta** *¿Qué documentos debo subir en cada carpeta?*

- <span id="page-15-0"></span>• **Pago IMSS-INFONAVIT**.- Adjuntar las liquidación de seguridad social "Cedula de determinación de cuotas"
- **Constancia REPSE-OPINION SAT-REG PATRONAL**.- Constancia de aceptación en el REPSE emitida por la STPS, Opinión emitida por la pagina del SAT que no tenga una antigüedad mayor a un mes y el Reg. Patronal de la empresa.
- **Pago Retención ISR Sueldos**.- Acuse de recibo de la Declaración provisional o definitiva de los impuestos federales generadas en la pagina del SAT, así como el comprobante de pago bancario.
- **Declaración de IVA**.- .- Acuse de recibo de la Declaración provisional o definitiva de los impuestos federales generadas en la pagina del SAT, así como el comprobante de pago bancario, en el comprobante de pago favor de poner por escrito la cantidad de IVA que fue declarada dentro del total de su IVA Trasladado.
- **CFDI de nominas**.- Cargar todos los CFDI de nominas en formato .pdf de los trabajadores del proveedor y la lista de asistencia de los trabajadores que ingresaron a Ironcast.

![](_page_15_Picture_74.jpeg)

#### **Observaciones**

![](_page_16_Picture_1.jpeg)

<span id="page-16-0"></span>- Cargar CFDis (XML y PDF) en el **Administrador de Documentos** no exime de la necesidad de cargarlo en la sección **Facturas Electrónicas** del portal de proveedores de Ironcast.